# <span id="page-0-0"></span>**Adamo by Dell™** サービスマニュアル

SIM [カードの挿入](file:///C:/data/systems/xpsAdamo13/ja/sm/sim.htm#wp1435071) [フラッシュ](file:///C:/data/systems/xpsAdamo13/ja/sm/bios.htm#wp1110104) BIOS<br>[セットアップユーティリティ](file:///C:/data/systems/xpsAdamo13/ja/sm/syssetup.htm#wp1211139)<br>[トラブルシューティング](file:///C:/data/systems/xpsAdamo13/ja/sm/trouble.htm#wp1102715)<br>[困ったときは](file:///C:/data/systems/xpsAdamo13/ja/sm/help.htm#wp1107101) <u>ムランことは</u><br>[ソフトウェアの再インストール](file:///C:/data/systems/xpsAdamo13/ja/sm/software.htm#wp1112217)

# メモ、注意、警告

**シンティ: コンピュータを使いやすくするための重要な情報を説明しています。** 

**△ 注意**: 手順に従わない場合は、ハードウェアの損傷やデータの損失の可能性があることを示しています。

警告**:** 物的損害、けが、または死亡の原因となる可能性があることを示しています。

## この文書の情報は、事前の通知なく変更されることがあります。 **© 2009** すべての著作権は **Dell Inc.** にあります。

Dell Inc. の書面による許可のない複製は、いかなる形態においても厳重に禁じられています。

本書に使用されている商標: Dell, DELL ロゴ、および Dell Adamo は Dell Inc. の商標です。Bluetooth は Bluetooth SIG, Inc. が所有する登録商標であり、Dell はライセンスに基づいて使用しています。Microsoft、<br>Windows、Windows Vista および Windows Vista のスタートポタンロゴは、米国およびその他の国における Microsoft Co

この文書では、上記記載以外の商標および会社名が使用されている場合があります。それらの商標や会社名は、一切 Dell Inc. に帰属するものではありません。

モデル **P01S**

**2009** 年 **3** 月 **Rev.A00**

### フラッシュ **BIOS Adamo by Dell™** サービスマニュアル

- [ハードディスクドライブからの](#page-1-0) BIOS のフラッシュ
- CD からの BIOS [のフラッシュ](#page-1-1)

BIOS とは、コンピュータのハードウェアとオペレーティングシステム間のインタフェース機能を持つユーティリティです。アップデートが利用可能な時は、BIOS をフラッシュする必要のある場合がありま す。

# <span id="page-1-0"></span>ハードディスクドライブからの **BIOS** のフラッシュ

メモ**:** BIOS のアップデートがお使いのシステムに適用されるかどうかについてには、BIOS のアップデートについての詳細を参照することをお勧めします。アップデートの中には、特定の設定 にだけ影響を与える変更が含まれていたり、お使いの環境に適用される(適用されない場合もある)新しい機能を提供するものがあります。

- 1. AC アダプタがコンセントに差し込まれており、ネットワークケーブルが接続されていることを確認します。
- 2. コンピュータの電源を入れます。
- 3. お使いのコンピュータ用の最新の BIOS アップデートファイルを **support.jp.dell.com** で検索します。
- 4. **Download Now**(今すぐダウンロードする)をクリックしてファイルをダウンロードします。
- 5. **Export Compliance Disclaimer**(免責条項の遵守)ウィンドウが表示されたら、**Yes, I Accept this Agreement**(はい、同意します)をクリックします。 **File Download**(ファイルのダウンロード)ウィンドウが表示されます。
- 6. **Save this program to disk**(このプログラムをディスクに保存します)をクリックし、**OK**をクリックします。

**Save In**(保存先)ウィンドウが表示されます。

7. 下矢印をクリックして **Save In**(保存先)メニューを表示し、**Desktop**(デスクトップ)を選択して **Save**(保存)をクリックします。

ファイルがデスクトップにダウンロードされます。

8. **Download Complete**(ダウンロードの完了)ウィンドウが表示されたら、 **Close**(閉じる)をクリックします。

デスクトップにファイルのアイコンが表示され、そのファイルにはダウンロードした BIOS アップデートファイルと同じ名前が付いています。

9. デスクトップ上のファイルのアイコンをダブルクリックし、画面の指示に従います。

メモ**:** BIOS アップデートをインストールするために十分な権限がない場合、エラーメッセージが表示されます。BIOS をアップデートするには、システム管理者としてログインするか、ファイルを 右クリックして **Run as Administrator**(システム管理者として実行)をクリックする必要があります。

# <span id="page-1-1"></span>**CD** からの **BIOS** のフラッシュ

メモ**:** お使いのコンピュータには内蔵光学ドライブがありません。CD から BIOS をフラッシュするには、外付け光学ドライブを接続する必要があります。

1. AC アダプタがコンセントに差し込まれていることを確認してください。

メモ**:** BIOS アップグレード用 CD を使って BIOS をフラッシュする場合は、コンピュータを CD から起動するように設定してから CD を挿入します。

2. BIOS アップグレード CD を外付け光学ドライブ に挿入し、コンピュータを再起動します。

画面の指示に従ってください。コンピュータは引き続き起動を行い、新しい BIOS をアップデートします。フラッシュアップデートが完了すると、コンピュータは自動的に再起動します。

- 3. POST 中に <F2> を押してセットアップユーティリティを起動します。
- 4. **Exit**(終了)メニューを選択します。
- 5. **Select Load Setup Defaults**(セットアップのデフォルトをロードする)を選択してコンピュータのデフォルトをリセットします。
- 6. ドライブから、BIOS アップグレード用 CD を取り出します。
- 7. **Exit Saving Changes**(変更を保存して終了)を選択して設定の変更を保存します。
- 8. BIOS のアップグレードが完了し、コンピュータが自動的に再起動します。

メモ**:** BIOS アップデートをインストールするために十分な権限がない場合、エラーメッセージが表示されます。BIOS をアップデートするには、システム管理者としてログインするか、ファイルを 右クリックして **Run as Administrator**(システム管理者として実行)をクリックする必要があります。

### 困ったときは **Adamo by Dell™** サービスマニュアル

- **[サポートを受けるには](#page-3-0)**
- [製品情報](#page-4-0)
- 
- [保証期間中の修理と返品について](#page-4-1)
- [サービスタグおよびエクスプレスサービスコードの確認](#page-4-2)
- [お問い合わせになる前に](#page-4-3)
- [デルへのお問い合わせ](#page-5-0)

# <span id="page-3-0"></span>サポートを受けるには

コンピュータに何らかの問題が発生した場合は、問題の診断と解決のために次の手順を行います。

- 1. コンピュータで発生している問題に関する情報および手順については[、トラブルシューティングのヒント](file:///C:/data/systems/xpsAdamo13/ja/sm/trouble.htm#wp1105151)を参照してください。
- 2. [Dell Diagnostics](file:///C:/data/systems/xpsAdamo13/ja/sm/trouble.htm#wp1089190) を実行する手順については、Dell Diagnostics(診断)プログラムを参照してください。
- 3. Diagnostics[\(診断\)チェックリストに](#page-4-4)必要事項を記入してください。
- 4. インストールとトラブルシューティングの手順については、デルサポートサイト(**support.jp.dell.com**[\)をご覧ください。デルサポートオンラインのさらに詳細なリストについては、オンラインサー](#page-3-1) ビスを参照してください。
- 5. これまでの手順で問題が解決しない場合は[、デルへのお問い合わせ](#page-5-0)を参照してください。

メモ**:** デルサポートへお問い合わせになるときは、できればコンピュータの電源を入れて、コンピュータの近くから電話をおかけください。サポート担当者がコンピュータでの操作をお願いすること があります。

デルのオートテレフォンシステムの指示に従って、エクスプレスサービスコードを入力すると、電話は適切なサポート担当者に転送されます。

デルサポートの利用方法については、[テクニカルサポートとカスタマーサービス](#page-3-2)を参照してください。

<span id="page-3-2"></span>メモ**:** これらのサービスはアメリカ合衆国以外の地域では利用できない場合があります。サービスが利用可能かどうかに関しては、最寄りのデル担当者へお問い合わせください。

### テクニカルサポートとカスタマーサービス

Dell™ ハードウェアに関するお問い合わせは、デルのテクニカルサポートをご利用ください。サポートスタッフはその情報を元に、正確な回答を迅速に提供します。

デルのテクニカルサポートへお問い合わせになるときは、まず[お問い合わせになる前にを](#page-4-3)参照し、次に、お住まいの地域の連絡先を参照するか、**support.jp.dell.com** をご覧ください。

### <span id="page-3-1"></span>オンラインサービス

Dell 製品およびサービスについては、次のウェブサイトをご覧ください。

**www.dell.com**

**www.dell.com/ap**(アジア / 太平洋諸国)

**www.dell.com/jp**(日本)

**www.euro.dell.com**(ヨーロッパ)

**www.dell.com/la**(ラテンアメリカおよびカリブ海諸国)

**www.dell.ca**(カナダ)

デルサポートへのアクセスには、次のウェブサイトおよび E-メールアドレスをご利用ください。

- l デルサポートサイト
	- **support.dell.com**
	- **support.jp.dell.com**(日本)
	- **support.euro.dell.com**(ヨーロッパ)
- <sup>l</sup> デルサポートの E-メールアドレス

**mobile\_support@us.dell.com**

**support@us.dell.com** 

**la-techsupport@dell.com**(ラテンアメリカおよびカリブ海諸国)

**apsupport@dell.com** (アジア / 太平洋地域のみ)

### **24** 時間納期案内電話サービス

注文したデル製品の状況を確認するには、support.jp.dell.com にアクセスするか、24 時間納期情報案内サービスにお問い合わせください。 音声による案内で、注文について調べて報告するため<br>に必要な情報をお伺いします。電話番号については[、デルへのお問い合わせ](#page-5-0)を参照してください。

### ご注文に関する問題

欠品、誤った部品、間違った請求書などの注文に関する問題がある場合は、デルカスタマーケアにご連絡ください。お電話の際は、納品書または出荷伝票をご用意ください。電話番号については、<u>デル</u><br><u>へのお問い合わせ</u>を参照してください。

### <span id="page-4-0"></span>製品情報

デルが提供しているその他の製品に関する情報が必要な場合や、ご注文になりたい場合は、デルウェブサイト www.dell.com/jp/ をご覧ください。お住まいの地域のセールスの電話番号につい<br>て、またはセールス担当者への連絡は、<u>デルへのお問い合わせ</u>を参照してください。

# <span id="page-4-1"></span>保証期間中の修理と返品について

『「こまった」ときの DELL パソコン Q&A』 をご覧ください。

### <span id="page-4-2"></span>サービスタグおよびエクスプレスサービスコードの確認

サービスタグおよびエクスプレスサービスコードは、サポートに関してデルにお問い合わせになる際に必要です。これらの詳細は、デルのオートテレフォンシステムによるサポートをより能率的にします。

サービスタグおよびエクスプレスサービスコードは次の方法で確認できます。

- <sup>l</sup> サービスタグおよびエクスプレスサービスコードは、コンピュータ背面の USB ポート下に刻印されています。
- 1 サービスタグはセットアップユーティリティプログラムのセキュリティメニューに表示されています。セットアップユーティリティにアクセスする方法については、<u>セットアップユーティリティの起動</u>を<br> 参照してください。

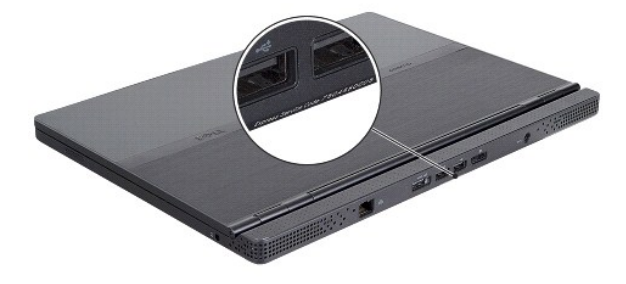

### <span id="page-4-3"></span>お問い合わせになる前に

メモ**:** お電話の際は、エクスプレスサービスコードをご用意ください。エクスプレスサービスコードを利用すると、デルのオートテレフォンシステムによって、より迅速にサポートが受けられます。サ ービスタグをお尋ねする場合もあります。

<span id="page-4-4"></span>診断チェックリストに前もってご記入ください(<u>Diagnostics(診断)チェックリスト</u>を参照)。デルへお問い合わせになるときは、できればコンピュータの電源を入れて、コンピュータの近くから電話をおかけ<br>ください。キーボードからのコマンドの入力や、操作時に詳細情報を説明したり、コンピュータ自体でのみ可能な他のトラブルシューティング手順を試してみるようにお願いする場合があります。システム<br>のマニュアルがあることを確認してください。

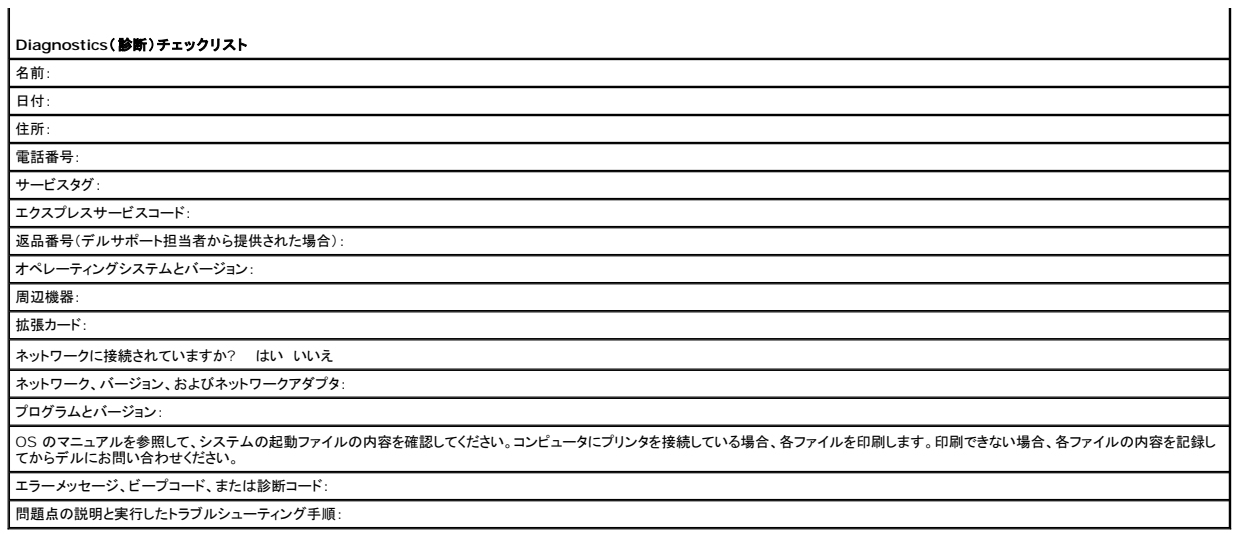

# <span id="page-5-0"></span>デルへのお問い合わせ

メモ**:** お使いのコンピュータがインターネットに接続されていない場合は、購入時の納品書、出荷伝票、請求書、またはデルの製品カタログで連絡先をご確認ください。

デルでは、オンラインまたは電話によるサポートとサービスのオプションを複数提供しています。サポートやサービスの提供状況は国や製品ごとに異なり、国 / 地域によってはご利用いただけないサービ<br>スもございます。デルのセールス、テクニカルサポート、またはカスタマーサービスへは、次の手順でお問い合わせいただけます。

- 1. **support.jp.dell.com** にアクセスし、ページ下の 国**/**地域の選択 ドロップダウンメニューで、お住まいの国または地域を確認します。
- 2. ページ左側にある お問い合わせ をクリックし、目的に合ったサービスまたはサポートリンクを選択します。
- 3. ご都合の良いお問い合わせの方法を選択します。

# **SIM** カードの挿入

**Adamo by Dell™** サービスマニュアル

**△ 注意: コンピュータの修理は、認可された技術者のみが行ってください。デルに認可されていない修理(内部作業)による損傷は、保証の対象となりません。** 

**シンモ: SIM カードは、国際移動電話加入者識別番号を介して一意的にユーザーを認証します。** 

メモ**:** SIM トレイを取り外すために物を差し込む際に、コンピュータを傷つけないように注意してください。

1. 針、クリップ、または長い画鋲を SIM トレイの穴に差し込みます。 トレイが出てくるまでしっかりと真っ直ぐに押し込みます。

#### **△ 注意: SIMトレイは壊れやすいので、損傷しないように慎重に扱ってください。**

- 2. SIM トレイを裏返します。
- 3. SIM カードの斜めに切られた角を、トレイの斜めの角に合わせてカードを設置します。カードがトレイに容易に収まらない場合、トレイの斜めの角にカードの斜めに切られた角が合わせられてい るを確認してください。
- 4. SIM トレイを表に返し、スロットに取り付けます。

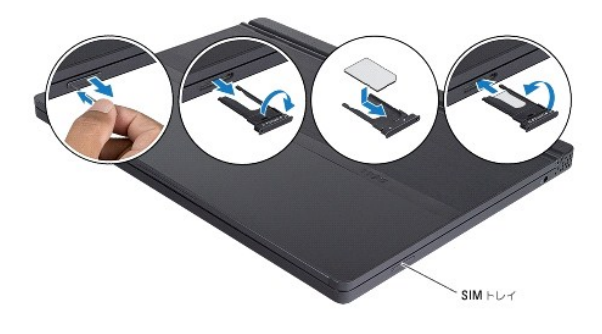

#### ソフトウェアの再インストール **Adamo by Dell™** サービスマニュアル

● [ドライバ](#page-7-0)

● [お使いのオペレーティングシステムの復元](#page-8-0)

# <span id="page-7-0"></span>ドライバ

デバイスに問題が発生した場合、問題の原因がドライバかどうかを判断し、必要に応じてドライバをアップデートしてください。

- 1. Windows Vista のスタートボタン™ をクリックして、**Computer**(コンピュータ)を右クリックします。
- 2. **Properties(プロパティ)→ Device Manager(デバイスマネージャ)をクリックします。**

メモ**: User Account Control**(ユーザーアカウント制御)ウィンドウが表示される場合があります。お客様がコンピュータの管理者の場合は、**Continue**(続行)をクリックします。管理 者でない場合は、管理者に問い合わせて続行します。

リストをスクロールダウンし、デバイスアイコン上の感嘆符([!] の付いた黄色の円)の付いたデバイスを探します。

デバイス名の横に感嘆符がある場合、ドライバの再インストールまたは新しいドライバのインストールが必要になる場合があります(<u>ドライバおよびユーティリティの再インストール</u>を参照)。

# <span id="page-7-1"></span>ドライバおよびユーティリティの再インストール

# 注意: デルサポートサイト support.jp.dell.com および『Drivers and Utilities』ディスクには、Dell™ コンピュータ用として承認済みのドライバが提供されています。その<br>他の媒体からのドライバをインストールすると、お使いのコンピュータが適切に動作しない場合があります。

#### <span id="page-7-3"></span>以前のデバイスドライババージョンへの復帰

- 1. Windows Vista Start Button(スタートボタン) をクリックして、**Computer**(コンピュータ)を右クリックします。
- 2. **Property**(プロパティ)→ Device Manager(デバイスマネージャ) をクリックします。

メモ**: User Account Control**(ユーザーアカウント制御)ウィンドウが表示される場合があります。お客様がコンピュータの管理者の場合は、**Continue**(続行)をクリックします。管理 者でない場合は、管理者に連絡してデバイスマネージャを起動します。

- 3. 新しいドライバがインストールされたデバイスを右クリックして、**Properties**(プロパティ)をクリックします。
- 4. **Drivers**(ドライバ)タブ® **Roll Back Driver**(ドライバのロールバック)をクリックします。

ドライバのロールバックで問題が解決しない場合は、システムの復元(<u>お使いのオペレーティングシステムの復元</u>を参照)を使用して、新しいデバイスドライバをインストールする前の稼動状態にコンピュ<br>一タを戻します。

### **Drivers and Utilities** ディスクの使い方

メモ**:** お使いのコンピュータには光学ドライブがありません。『Drivers and Utilities』ディスクを使用するには外付け光学ドライブを接続する必要があります。

デバイスドライバのロールバックまたはシステム復元(<u>お使いのオペレーティングシステムの復元</u>を参照)で問題を解決できない場合、『Drivers and Utilities』ディスクからドライバを再インストールし<br>ます。

1. Windows デスクトップが表示されている状態で、『Drivers and Utilities』ディスクを挿入します。

『Drivers and Utilities』ディスクを初めてお使いになる場合は、[手順](#page-8-1) 2 に進みます。それ以外の場合は手順 5 に進みます。

<span id="page-7-2"></span>2. 『Drivers and Utilities』ディスクのインストールプログラムが起動したら、画面の指示に従います。

メモ**:** ほとんどの場合、『Drivers and Utilities』プログラムは自動的に起動します。自動的に起動されない場合は、Windows エクスプローラを起動し、ディスクドライブのディレクトリをクリッ クしてメディアの内容を表示し、次に **autorcd.exe** ファイルをダブルクリックします。

3. **InstallShield Wizard Complete**(ウィザードの完了)ウィンドウが表示されたら、『Drivers and Utilities』ディスクを取り出し、**Finish**(完了)をクリックしてコンピュータを再起動します。

- 4. Windows デスクトップが表示されたら、『Drivers and Utilities』メディアを再びドライブに挿入します。
- <span id="page-8-1"></span>5. **Welcome Dell Sysytem Owner**(Dell システムをお買い上げくださり、ありがとうございます)画面で、**Next**(次へ)をクリックします。

『Drivers and Utilities』ディスクがコンピュータ内のハードウェアを検出中であるというメッセージが表示されます。

お使いのコンピュータで使用されているドライバが、**My Drivers-The ResourceCD has identified these components in your system**(マイドライバ - Resource CD はシス テム上でこれらのコンポーネントを検出しました)ウィンドウに自動的に表示されます。

6. 再インストールするドライバをクリックし、画面の指示に従います。

特定のドライバが一覧に表示されていない場合は、オペレーティングシステムはそのドライバを必要としません。

### 手動によるドライバの再インストール

前項の説明に従ってドライバファイルをハードドライブに解凍した後で、次の手順を実行します。

- 1. Windows Vista Start Button(スタートボタン) をクリックして、**Computer**(コンピュータ)を右クリックします。
- 2. **Properties(プロパティ)→ Device Manager(デバイスマネージャ)をクリックします。**

メモ**: User Account Control**(ユーザーアカウント制御)ウィンドウが表示される場合があります。お客様がコンピュータの管理者の場合は、**Continue**(続行)をクリックします。管理者でな い場合は、管理者に連絡してデバイスマネージャを起動します。

- 3. ドライバをインストールするデバイスのタイプをダブルクリックします(たとえば、**Audio**(オーディオ)または **Video**(ビデオ))。
- 4. インストールするドライバのデバイスの名前をダブルクリックします。
- 5. Driver(ドライバ)タブ → Update Driver(ドライバの更新)→ Browse my computer for driver software(コンピュータを参照してドライバソフトウェアを検索します)の順にクリッ クします。
- 6. **Browse**(参照)をクリックして、あらかじめドライバファイルをコピーしておいた場所を参照します。
- 7. 該当するドライバの名前が表示されたら、ドライバの名前→ OK→ Next(次へ)をクリックします。
- 8. **Finish**(完了)をクリックして、コンピュータを再起動します。

### <span id="page-8-0"></span>お使いのオペレーティングシステムの復元

次の方法で、お使いのオペレーティングシステムを復元することができます。

- <sup>l</sup> Microsoft Windows システムの復元は、データファイルに影響を及ぼすことなく、コンピュータを以前の状態に戻します。データファイルを保護しながら、オペレーティングシステムを復元する 最初の解決策として、システムの復元を使用してください。
- ι Windows Vista で利用可能な Dell Factory Image Restore を実行すると、お使いのハードディスクドライブはコンピュータを購入された時の状態に戻ります。このプログラムは、ハード<br>ディスクドライブ内の全データを永久に削除し、コンピュータを受け取った後にインストールしたプログラムもすべて削除します。Dell Factory Image Restore は、システムの復元を実行して<br>もオペレーティングシ
- ι コンピュータに『オペレーティングシステム』ディスクが付属している場合は、この CD を使用してオペレーティングシステムを復元できます。 ただし、『オペレーティングシステム』ディスクを使用し<br> た場合も、ハードディスクドライブディスクドライブ上のデータはすべて削除されます。このディスクは、システムの復元を実行してもオペレーティングシステムの問題が解決しなかった場合に<u>の</u><br> み使用してください。

#### <span id="page-8-2"></span>**Microsoft® Windows®** システムの復元の使い方

ハードウェア、ソフトウェア、またはその他のシステム設定を変更したために、コンピュータが正常に動作しなくなってしまった場合は、Windows オペレーティングシステムのシステムの復元を使用し<br>て、コンピュータを以前の動作状態に復元することができます(データファイルへの影響はありません)。システムの復元オプションによってコンピュータに行われる変更は、完全に元に戻すことが可能で す。

#### 注意**:** データファイルの定期的なバックアップを行ってください。システムの復元は、データファイルの監視や、データファイルの復元は行いません。

メモ**:** このマニュアルの手順は、Windows のデフォルト表示用ですので、お使いの Dell™ コンピュータが Windows クラシック表示に設定いると、動作しない場合があります。

#### システムの復元の開始

1. **Start**(スタート) をクリックします。

- 2. 検索の開始ボックスに System Restore(システムの復元)と入力し、<Enter> を押します。
- メモ**: User Account Cotrol**(ユーザーアカウント制御)ウィンドウが表示される場合があります。お客様がコンピュータの管理者の場合は、**Continue**(続行)をクリックします。管理者でない 場合は、管理者に問い合わせて目的の操作を続行します。
- 3. **Next**(次へ)をクリックして、画面に表示される指示に従います。

システムの復元を実行しても問題が解決されない場合、最後に行ったシステムの復元を取り消すことができます([最後のシステムの復元の取り消しを](#page-9-0)参照)。

#### <span id="page-9-0"></span>最後のシステムの復元の取り消し

# 注意: 最後のシステムの復元を取り消す前に、開いているファイルをすべて保存してから閉じ、実行中のプログラムをすべて終了します。システムの復元が完了するまでは、い<br>かなるファイルまたはプログラムも変更したり、開いたり、削除しないでください。

- 1. **Start**(スタート) をクリックします。
- 2. 検索の開始ボックスに System Restore(システムの復元)と入力し、<Enter> を押します。
- 3. **Undo my last restration**(以前の復元を取り消す)を選択して、**Next**(次へ)をクリックします。

### **Dell™ Factory Image Restore** の使い方

注意: Dell Factory Image Restore は、ハードディスクドライブのすべてのデータを永久に削除し、コンピュータを受け取られてから後にインストールされた、全てのアプリケ<br>ーションやドライバも取り除きます。これらのオプションを使用する前にデータをパックアップしてください。Dell Factory Image Restore は、システムの復元を実行してもオペ<br>レーティングシステムの問題が解決しなかった場合にのみ使用して

**シンキ: Dell Factory Image Restore は、一部の地域または、一部のコンピュータでは利用できません。** 

DellFactory Image Restore(Windows Vista)は、お使いのオペレーティングシステムを復元するための最終手段としてのみ使用してください。これらのオプションにより、ハードディスクドライブ<br>はコンピュータの工場出荷時の動作状態に戻ります。コンピュータを受け取られてから追加された、データファイルを含むどのようなプログラムやファイルも永久にハードディスクディスクドライブから削除 されます。データファイルには、コンピュータ上の文書、表計算、メールメッセージ、デジタル写真、ミュージックファイルなどが含まれます。Factory Image Restore を使用する前にすべてのデータを バックアップしてください。

#### **Dell Factory Image Restore**

- 1. コンピュータの電源を入れます。Dell ロゴが表示されたら、<F8> を数回押して Vista Advanced Boot Options(Vista の詳細ブートオプション) ウィンドウにアクセスします。
- 2. **Repair Your Computer**(お使いのコンピュータの修復)を選択します。

System Recovery Options(システム回復オプション) ウィンドウが表示されます。

- 3. キーボードレイアウトを選択して、**Next**(次へ) をクリックします。
- 4. 回復オプションにアクセスするために、ローカルユーザーとしてログオンします。コマンドプロンプトにアクセスするために、ユーザー名フィールドで administrator と入力し、**OK** をクリックしま す。
- 5. **Dell Factory Image Restore** をクリックします。

メモ**:** 使用する構成によっては、**Dell Factory Tools**、**Dell Factory Image Restore** の順序で選択しなければならない場合もあります。

6. **Dell Factory Restore Image** の開始画面で **Next**(次へ)をクリックします。

Confirm Data Deletion(データ削除の確認)画面が表示されます。

注意**: Factory Image Restore** を続行しない場合は、**Cancel**(キャンセル)をクリックします。

7. ハードディスクドライブの再フォーマット、およびシステムソフトウェアの工場出荷時の状態への復元の作業を続ける意思を確認するためのチェックボックスをクリックして、**Next**(次へ)をクリック します。

復元処理が開始します。復元処理が完了するまで 5 分以上かかる場合があります。オペレーティングシステムおよび工場出荷時にインストールされたアプリケーションが工場出荷時の状態に<br>戻ると、メッセージが表示されます。

8. **Finish**(完了)クリックして、コンピュータを再起動します。

## オペレーティングシステムディスクの使い方

#### 作業を開始する前に

新しくインストールしたドライバの問題を解消するために Windows オペレーティングシステムを再インストールすることを検討する前に、Windows デバイスドライバのロールバックを試してみます。 <u>[以前のデバイスドライババージョンへの復帰](#page-7-3)</u>を参照してください。デバイスドライバのロールバックを実行しても問題が解決しない場合は、Microsoft Windows のシステムの復元を使って、オペレーテ<br>ィングシステムを新しいデバイスドライバがインストールされる前の動作状態に戻します。<u>Microsoft® Windows® システムの復元の使い方</u>を参照してください。

# 注意: この手順を実行する前に、お使いのプライマリハードディスクドライブのすべてのデータファイルをパックアップします。標準的なハードディスクドライブ構成において、プラ<br>イマリハードディスクドライブはコンピュータによって 1 番目のドライブとして認識されます。

Windows を再インストールするには、Dell™ 『オペレーティングシステム』ディスクおよび Dell 『Drivers and Utilities』ディスクが必要です。

メモ: デルが提供する『Drivers and Utilities』メディアには、コンピュータの製造工程でインストールされたドライバが収録されています。 Dell『Drivers and Utilities』ディスクを使用して、<br>必要なドライバをロードします。お使いのコンピュータを購入した地域、またはディスクの注文の有無によっては、Dell『Drivers and Utilities』ディスクおよび『オペレーティングシステム』ディス<br>ク

#### **Windows** の再インストール

再インストール処理を完了するには、1 ~ 2 時間かかることがあります。オペレーティングシステムを再インストールした後、デバイスドライバ、アンチウイルスプログラム、およびその他のソフトウェアを<br>再インストールする必要があります。

- 1. 開いているファイルをすべて保存してから閉じ、実行中のプログラムをすべて終了します。
- 2. 『オペレーティングシステム』ディスクを挿入します。
- 3. Install Windows(Windows のインストール)というメッセージが表示されたら、**Exit**(終了)をクリックします。
- 4. コンピュータを再起動します。

DELL ロゴが表示されたら、すぐに <F12> を押します。

メモ**:** キーを押すタイミングが遅れてオペレーティングシステムのロゴが表示されてしまったら、Microsoft® Windows® デスクトップが表示されるまでそのまま待機し、コンピュータを シャットダウンして操作をやりなおしてください。

メモ**:** 次の手順は、起動順序を 1 回だけ変更します。次回の起動時には、コンピュータはセットアップユーティリティで指定したデバイスに従って起動します。

- <sup>l</sup> 起動デバイスのリストが表示されたら、**CD/DVD/CD-RW Drive** をハイライト表示して <Enter> を押します。
- <sup>l</sup> 任意のキーを押して **CD-ROM** から起動 し、画面の指示に従ってインストールを完了します。

### セットアップユーティリティ **Adamo by Dell™** サービスマニュアル

● [セットアップユーティリティを使用したシステム設定の表示](#page-11-0)

● BIOS [設定の変更](#page-12-0)

# <span id="page-11-0"></span>セットアップユーティリティを使用したシステム設定の表示

セットアップユーティリティで設定したオプションの一部が、お使いのオペレーティングシステムによって上書きされる場合があります。

セットアップユーティリティを使用すると、以下の操作を行うことができます。

- 1 パスワードなどのユーザーが選択できるオプションの設定や変更
- l システムメモリ容量など、コンピュータの現在の設定についての情報の確認

セットアップユーティリティを実行して、システム設定情報およびオプション設定を確認してください。その後の参照のために、情報を書き留めます。

メモ**:** 熟練したコンピュータのユーザーであるか、またはデルテクニカルサポートから指示された場合を除き、セットアップユーティリティの設定を変更しないでください。設定を間違えるとコンピュ ータが正常に動作しなくなる可能性があります。

### セットアップユーティリティの起動

- 1. コンピュータの電源を入れます(または再起動します)。
- 2. DELL™ のロゴが表示されたら、すぐに <F2> を押します。

メモ**:** キーを押すタイミングが遅れてオペレーティングシステムのロゴが表示されてしまったら、Microsoft® Windows® デスクトップが表示されるのを待ち、 コンピュータをシャットダウンして 操作をやりなおしてください。

### セットアップユーティリティ画面のオプション操作

メモ**:** セットアップユーティリティ画面上の特定のオプションの詳細については、そのオプションをハイライト表示して、画面の Help(ヘルプ)領域を参照してください。

各画面では、セットアップユーティリティのオプションが左側に一覧表示されます。各オプションの右側には、そのオプションの設定状態または値が表示されます。

グレイ表示されているオプションまたは値はコンピュータによって決定されるので、変更することはできません。

画面の右ペインには、現在ハイライト表示されているオプションのヘルプ情報が表示されます。画面の下部には、セットアップユーティリティで使用できるキーの機能が表示されています。

セットアップユーティリティ画面では、以下のような現在のコンピュータのセットアップ情報や設定が表示されます。

- 1 システム設定
- l 起動順序
- 1 起動(スタートアップ)設定
- 1 基本デバイス構成の設定
- l システムセキュリティおよびハードディスクドライブのパスワード設定

### 起動順序の変更

起動順序は、オペレーティングシステムを起動するのに必要なソフトウェアがどこにあるかをコンピュータに知らせます。 セットアップユーティリティの **Boot** ページを使って、起動順序を管理し、デバイ スを有効または無効にできます。

**Boot** ページでは、お使いのコンピュータに取り付けられている起動可能なデバイスの総リストが表示されます。次のデバイスが含まれますが、これらに限定されません。

- l Hard Drive
- l USB Storage
- l CD/DVD/CD-RW Drive
- l Removable Devices
- l Network

起動ルーチン中に、コンピュータは有効なデバイスをリストの先頭からスキャンし、オペレーティングシステムのスタートアップファイルを検索します。コンピュータがファイルを検出すると、検索を終了して<br>オペレーティングシステムを起動します。

起動デバイスを制御するには、上矢印キーまたは下矢印キーを押してデバイスを選び(ハイライト表示し)ます。これでデバイスを有効または無効にしたり、一覧の順序を変更したりできます。

- 1. セットアップユーティリティを起動します。
- 2. 左右矢印キーを押して、**Boot tab** をハイライト表示します。
- 3. 上下矢印キーを押して、**Boot Device Property** をハイライト表示してから、<Enter> を押します。
- 4. 上下矢印キーを押して変更する起動デバイスを選択し、<Shift + 1> を押してそのデバイスを有効または無効化にする、<+> を押してデバイスをリストの上位に動かす、または <-> を押して デバイスをリストの下位に動かします。
- 5. <F10> を押してから、<Enter> を押し、セットアップユーティリティを終了して、起動プロセスを再開します。

新しい起動順序は、変更を保存し、セットアップユーティリティを終了するとすぐに有効になります。

# 一回のみの起動順序の変更

この設定を使用して、現行の起動にのみ、希望するデバイスからシステムを起動することができます。次回のコンピュータ再起動時には、システムは元の起動順序へ戻ります。

- 1. **Start**(スタート)メニューから、コンピュータをシャットダウンします。
- 2. コンピュータの電源を入れます。DELL ロゴが表示されたら、すぐに <F12> を押します。

メモ**:** キーを押すタイミングが遅れて Windows のロゴが表示されてしまったら、Windows デスクトップが表示されるまでそのまま待機し、コンピュータをシャットダウンして操作をやりなおし てください。

3. 起動デバイス一覧が表示された場合は、起動したいデバイスをハイライト表示して、<Enter> を押します。 コンピュータは選択されたデバイスを起動します。

### **USB** デバイスへの起動順序の変更

- 1. USB デバイスを USB コネクタに接続します。
- 2. コンピュータの電源を入れます(または再起動します)。
- 3. 画面の下部角に F2 = Setup、F12 = Boot Menu と表示されたら、<F12> を押します。

メモ**:** キーを押すタイミングが遅れてオペレーティングシステムのロゴが表示されてしまったら、Windows デスクトップが表示されるまでそのまま待機し、コンピュータをシャットダウンして操作 をやりなおしてください。

- 4. 使用可能な起動デバイスをすべて一覧表示した **Boot Menu**(起動メニュー)が表示されます。
- 5. 矢印キーを使用して、一回のみの起動に使用する適切なデバイスを選択します。

メモ**:** USB デバイス から起動するには、そのデバイスが起動可能である必要があります。デバイスが起動可能であるかを確認するには、デバイスのマニュアルをチェックしてください。

# <span id="page-12-0"></span>**BIOS 設定の変更**

セットアップユーティリティは BIOS で日時やシステムパスワードなどのようなユーザーが選択可能なオプションの設定ができます。詳細については、<u>セットアップユーティリティを使用したシステム設定</u><br>の表示を参照してください。

### **BIOS 設定の表示**

- 1. **Start**(スタート)ボタンをクリックして **All Program**(すべてのプログラム)を選択します。
- 2. Accessories(アクセサリ)→ System Tools(システムツール)→ System Information(システム情報)とクリックします。
- 3. **System Summary**(システムの概要)で、**BIOS Version/Date**(BIOS バージョン / 日付)の項目を確認します。

この **BIOS Version/Date**(BIOS バージョン / 日付)の項目では、BIOS のバージョンと日付が表示されます。

# メモ、注意、警告

メモ**:** コンピュータを使いやすくするための重要な情報を説明しています。

△ 注意: 手順に従わない場合は、ハードウェアの損傷やデータの損失の可能性があることを示しています。

● **警告**: 物的損害、けが、または死亡の原因となる可能性があることを示しています。

### この文書の情報は、事前の通知なく変更されることがあります。 **© 2009** すべての著作権は **Dell Inc.** にあります。

Dell Inc. の書面による許可のない複製は、いかなる形態においても厳重に禁じられています。

本書に使用されている商標: Dell, DELL ロゴ、および Dell Adamo は Dell Inc. の商標です。Bluetooth は Bluetooth SIG, Inc. が所有する登録商標であり、Dell はライセンスに基づいて使用しています。Microsoft、<br>Windows, Windows Vista および Windows Vista のスタートポタンロゴは、米国およびその他の国における Microsoft C

この文書では、上記記載以外の商標および会社名が使用されている場合があります。それらの商標や会社名は、一切 Dell Inc. に帰属するものではありません。

**2009** 年 **3** 月 **Rev.A00**

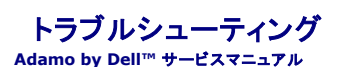

● [トラブルシューティングのヒント](#page-19-0)

### エラーメッセージ

メッセージが一覧にない場合、オペレーティングシステムまたはメッセージが表示された際に実行していたプログラムのマニュアルを参照してください。

Auxiliary device failure ー タッチパッドまたは外付けマウスに問題がある可能性があります。外付けマウスを使用している場合、ケーブル接続を確認します。問題が解決しない場合は、デルにお<br>問い合わせください([デルへのお問い合わせを](file:///C:/data/systems/xpsAdamo13/ja/sm/help.htm#wp1112754)参照)。

**Cache disabled due to failure —** マイクロプロセッサに内蔵の 1 次キャッシュに問題が発生しました。デルにお問い合わせください[\(デルへのお問い合わせ](file:///C:/data/systems/xpsAdamo13/ja/sm/help.htm#wp1112754)を参照)。

**Data Error —** ハードディスクドライブからデータを読むことができません。デルにお問い合わせください([デルへのお問い合わせを](file:///C:/data/systems/xpsAdamo13/ja/sm/help.htm#wp1112754)参照)。

**Decreasing availabel memory —** メモリモジュールに問題があるか、またはメモリモジュールが正しく取り付けられていない可能性があります。Dell Diagnostics(診断)プログラムを実行しま す([Dell Diagnostics](#page-18-0)(診断)プログラムを参照)。問題が解決しない場合は、デルにお問い合わせください([デルへのお問い合わせを](file:///C:/data/systems/xpsAdamo13/ja/sm/help.htm#wp1112754)参照)。

**Disk C: failed initialization —** ハードディスクドライブの初期化に失敗しました。Dell Diagnostics(診断)の **Hard Disk Drive** テストを実行します([Dell Diagnostics](#page-18-0)(診断)プログラムを 参照)。

Extended memory size has changed — 不揮発性メモリ(NVRAM)に記録されているメモリ容量が、実際に取り付けられているメモリ容量と一致しません。コンピュータを起動します。エラーが<br>再度表示される場合は、デルにお問い合わせください(<u>デルへのお問い合わせ</u>を参照)。

**The file being copied is too large for the destination drive —** 指定のディスクにコピーするにはファイルサイズが大きすぎます。またはディスクがいっぱいで入りません。他のディスク にコピーするか容量の大きなディスクを使用します。

**A filename cannot contain any of the following characters: ¥ / : \* ? " < > | —** これらの記号をファイル名に使用しないでください。

**Gate A20 failure ー メモリモジュールがしっかりと接続されていない可能性があります。[Dell Diagnostics](#page-18-0)(診断)プログラムを実行します(<u>Dell Diagnostics(診断)プログラム</u>を参照)。問題が<br>解決しない場合は、デルにお問い合わせください([デルへのお問い合わせを](file:///C:/data/systems/xpsAdamo13/ja/sm/help.htm#wp1112754)参照)。** 

General failure — オペレーティングシステムはコマンドを実行できません。通常、このメッセージの後には具体的な情報(例えば、Printer out of paper [プリンタの用紙がありません])が付きま<br>す。適切な対応策に従います。

**Hard-disk drive configuration error —** [コンピュータがドライブの種類を識別できません。](#page-18-0)Dell Diagnostics(診断)の **Hard Disk Drive** テストを実行します(Dell Diagnostics(診断) プログラムを参照)。

**Hard-disk drive controller failure 0 —** [ハードディスクドライブがコンピュータからのコマンドに応答しません。](#page-18-0)Dell Diagnostics(診断)の **Hard Disk Drive** テストを実行します(Dell Diagnostics(診断)プログラムを参照)。

**Hard-disk drive failure —** [ハードディスクドライブがコンピュータからのコマンドに応答しません。](#page-18-0)Dell Diagnostics(診断)の **Hard Disk Drive** テストを実行します(Dell Diagnostics(診 断)プログラムを参照)。

**Hard-disk drive read failure —** [ハーディスクドドライブに問題がある可能性があります。](#page-18-0)Dell Diagnostics(診断)の **Hard Disk Drive** テストを実行します(Dell Diagnostics(診断)プロ nara ansieu

**Insert bootable media —** オペレーティングシステムが起動用以外のメディアから起動しようとしています。起動可能なメディアをセットします。

**Invalid configuration information-please run System Setup Program —** システム設定情報がハードウェア構成と一致しません。メモリモジュールの取り付け後などにこのメッセー ジが表示されることがあります。セットアップユーティリティで対応するオプションを修正します。

**Keyboard clock line failure —** [外付けキーボードを使用している場合は、ケーブル接続を確認します。](#page-18-0)Dell Diagnostics(診断)の **KeyBoard Controller** テストを実行します(Dell Diagnostics(診断)プログラムを参照)。

**Keyboard controller failure —** 外付けキーボードを使用している場合は、ケーブル接続を確認します。コンピュータを再起動し、起動ルーチン中にキーボードまたはマウスに触れないようにしま す。Dell Diagnostics(診断)プログラムの **KeyBoard Controller** テストを実行します([Dell Diagnostics](#page-18-0)(診断)プログラムを参照)。

**Keyboard data line failure —** 外付けキーボードを使用している場合は、ケーブル接続を確認します。Dell Diagnostics(診断)プログラムの **KeyBoard Controller** テストを実行します ([Dell Diagnostics](#page-18-0)(診断)プログラムを参照)。

**Keyboard stuck key failure —** 外付けキーボードまたはキーパッドの、ケーブル接続を確認します。コンピュータを再起動し、起動ルーチン中にキーボードまたはキーに触れないようにします。 [Dell Diagnostics](#page-18-0)(診断)の Stuck Key テストを実行します(Dell Diagnostics(診断)プログラムを参照)。

**Memory allocation error —** 実行しようとしているソフトウェアが、オペレーティングシステム、他のアプリケーションプログラム、またはユーティリティと拮抗しています。コンピュータをシャットダウ ンし、30 秒待ってから再起動します。再度プログラムを実行してみます。それでもエラーメッセージが表示される場合は、ソフトウェアのマニュアルを参照してください。

**No boot device available —** コンピュータがハードディスクドライブを見つけることができません。ハードディスクドライブが起動デバイスの場合、それが起動ドライブとしてパーティション分割され ていることを確認してください。

**No boot sector on hard drive —** オペレーティングシステムが壊れている可能性があります。デルにお問い合わせください ([デルへのお問い合わせを](file:///C:/data/systems/xpsAdamo13/ja/sm/help.htm#wp1112754)参照)。

**No timer tick interrupt —** [システム基板上のチップが誤動作している可能性があります。](#page-18-0)Dell Diagnostics(診断)プログラムの **System Set** テストを実行します(Dell Diagnostics(診断) ブログラムを参照)。

**Not enough memory or resources. Exit some programs and try again —** 開いているプログラムの数が多すぎます。すべてのウィンドウを閉じ、使用するプログラムのみを開きます。

**Operating system not found —** 問題が解決しない場合は、デルにお問い合わせください[\(デルへのお問い合わせ](file:///C:/data/systems/xpsAdamo13/ja/sm/help.htm#wp1112754)を参照)。

**Optional ROM bad checksum —** オプション ROM に障害が発生しました。デルにお問い合わせください([デルへのお問い合わせを](file:///C:/data/systems/xpsAdamo13/ja/sm/help.htm#wp1112754)参照)。

**A required .DLL file was not found —** 実行しようとしているプログラムに必要なファイルがありません。プログラムの修復を試みます。問題が解決しない場合は、プログラムを削除してから再イ ンストールしてください。

1. Windows Vista スタートボタン ® **Control Panel**(コントロールパネル)® **Program**(プログラム)® **Programs and Features**(プログラムと機能)をクリックします。

- 2. 削除するプログラムを選択します。
- 3. **Uninstall**(アンインストール)をクリックします。
- 4. インストール手順については、プログラムのマニュアルを参照してください。

Sector not found — オペレーティングシステムがハードディスクドライブ上のセクターを見つけることができません。ハードディスクドライブが不良セクターを持っているか、FAT が破壊されている可<br>能性があります。Windows のエラーチェックユーティリティを実行して、ハードディスクドライブのファイル構造を調べます。Windows Help and Support(ヘルプとサポート)(Start(スタート)→<br>Help an

**Seek error —** オペレーティングシステムがハードディスクドライブ上の特定のトラックを見つけることができません。

**Shutdown failure —** [システム基板上のチップが誤動作している可能性があります。](#page-18-0)Dell Diagnostics(診断)プログラムの **System Set** テストを実行します(Dell Diagnostics(診断)プログ ラムを参照)。

Time-of-day clock lost power — システム設定が破損しています。コンピュータをコンセントに接続してバッテリを充電します。問題が解決しない場合、セットアップユーティリティを起動してデー<br>タの復元を試み、それからすぐにプログラムを終了します。メッセージが再度表示される場合は、デルにお問い合わせください(<u>デルへのお問い合わせ</u>を参照)。

**Time-of-day clock stopped —** システム設定をサポートする予備バッテリに、再充電が必要である可能性があります。コンピュータをコンセントに接続してバッテリを充電します。問題が解決しな い場合は、デルにお問い合わせください([デルへのお問い合わせを](file:///C:/data/systems/xpsAdamo13/ja/sm/help.htm#wp1112754)参照)。

**Time-of-day not set-please run the System Setup program —** セットアップユーティリティで設定した時刻または日付が内部時計と一致しません。**Date** と **Time** オプションの設定を 修正します。

**Timer chip counter 2 failed —** [システム基板上のチップが誤動作している可能性があります。](#page-18-0)Dell Diagnostics(診断)プログラムの **System Set** テストを実行します(Dell Diagnostics (診断)プログラムを参照)。

Unexpected interrupt in protected mode ー キーボードコントローラが誤動作しているか、メモリモジュールの接続に問題がある可能性があります。[Dell Diagnostics](#page-18-0)(診断)プログラムの<br>System Memory テストおよび Keyboard Controller テストを実行します(<u>Dell Diagnostics(診断)プログラム</u>を参照)。

**x:¥ is not accessible. The device is not ready —** ドライブにディスクをセットし、再試行してください。

**Warning: Battery is critically low —** バッテリの充電量が不足しています。コンピュータをコンセントに接続します。または、休止モード を有効にするか、コンピュータをシャットダウンします。

# システムメッセージ

メモ**:** 表示されたメッセージが表にない場合は、オペレーティングシステムまたは、メッセージが表示されたときに実行していたプログラムのマニュアルを参照してください。

Alert!Previous attempts at booting this system have failed at checkpoint [nnnn]. For help in resolving this problem, please note this checkpoint and<br>contact Dell Technical Support ー 同じエラーが原因で、コンピュータは起動ルーチンの完了に 3 回連続して失敗し

**CMOS checksum error —** システム基板に障害が発生しているか、または RTC バッテリが低下している可能性があります。デルにお問い合わせください ([デルへのお問い合わせを](file:///C:/data/systems/xpsAdamo13/ja/sm/help.htm#wp1112754)参照)。

**CPU fan failure —** プロセッサファン障害です。デルにお問い合わせください ([デルへのお問い合わせを](file:///C:/data/systems/xpsAdamo13/ja/sm/help.htm#wp1112754)参照)。

**Hard-disk drive failure —** ハードディスクドライブ POST 中にハードディスクドライブに障害が発生した可能性があります。ケーブルを確認またはハードディスクドライブを交換するか、サポート カートのことについていくない。

**Hard-disk drive read failure —** ハードディスクドライブ起動テスト中にハードディスクドライブ障害が発生した可能性があります(サポートを受けるに[はデルへのお問い合わせ](file:///C:/data/systems/xpsAdamo13/ja/sm/help.htm#wp1112754)を参照)。

**Keyboard failure —** キーボード障害が発生したか、またはキーボードケーブルが緩んでいます。デルにお問い合わせください [\(デルへのお問い合わせ](file:///C:/data/systems/xpsAdamo13/ja/sm/help.htm#wp1112754)を参照)。

**No boot device available —** ハードディスクドライブ上に起動可能なパーティションが存在しない、ハードディスクドライブケーブルがしっかりと接続されていない、または起動可能なデバイスが存 在しません。

- 1 ハードディスクドライブが起動デバイスの場合、それが起動デバイスとしてパーティションされていることを確認してください。
- l セットアップユーティリティを起動して、起動順序の情報が正しいか確認します。

**No timer tick interrupt —** システム基板上のチップが誤動作しているかまたはシステム基板障害の可能性があります(サポートは[デルへのお問い合わせを](file:///C:/data/systems/xpsAdamo13/ja/sm/help.htm#wp1112754)参照)。

**USB over current error —** USB デバイスを取り外します。USB デバイスに外部電源を使用します。

NOTICE - Hard Drive SELF MONITORING SYSTEM has reported that a parameter has exceeded its normal operating range. Dell recommends that you<br>back up your data regularly.A parameter out of range may or may not indicate a po

能性があります。この機能は BIOS の設定で有効 / 無効の切り替えができます。

### ソフトウェアとハードウェアの問題のトラブルシューティング

デバイスがオペレーティングシステムのセットアップ中に検知されない、または、検知されても設定が正しくない場合は、ハードウェアに関するトラブルシューティングを利用してオペレーティングシステム とハードウェアの不適合の問題を解決できます。

ハードウェアに関するトラブルシューティングを開始するには、次の手順を実行します。

- 1. Windows Vista スタートボタン をクリックし、**Help and Support**(ヘルプとサポート)をクリックします。
- 2. 検索フィールドに hardware troubleshooter(ハードウェアに関するトラブルシューティング)と入力し、<Enter> を押して検索を開始します。
- 3. 検索結果のうち、問題を最もよく表しているオプションを選択し、残りのトラブルシューティング手順に従います。

### <span id="page-18-0"></span>**Dell Diagnostics**(診断)プログラム

注意**:** 本項の手順を開始する前に、コンピュータに付属しているガイドの、安全にお使いいただくための注意事項を読み、その指示に従ってください。

#### **Dell Diagnostics**(診断)を使用する場合

コンピュータに問題が発生した場合は、デルテクニカルサポートにお問い合わせになる前に、「フリーズおよびソフトウェアの問題」(<u>フリーズおよびソフトウェアの問題</u>を参照)のチェック事項を実行してか<br>ら、Dell Diagnostics(診断)を実行してください。

作業を始める前に、これらの手順を印刷しておくことをお勧めします。

メモ**:** Dell Diagnostics(診断)プログラムは、Dell コンピュータ上でのみ機能します。

メモ**:** Dell 『Drivers and Utilities』ディスクはオプションなので、出荷時にすべてのコンピュータに付属しているわけではありません。

Dell Diagnostics(診断)プログラムをハードディスクドライブまたは Dell 『Drivers and Utilities』ディスクから起動します。

### ハーディスクドドライブから **Dell Diagnostics**(診断)プログラムを起動する場合

メモ**:** コンピュータの画面に画像が表示されない場合は[、デルへのお問い合わせ](file:///C:/data/systems/xpsAdamo13/ja/sm/help.htm#wp1112754)を参照してください。

1. コンピュータが、正常に機能していることが確認済みのコンセントに接続されていることを確かめます。

- 2. コンピュータの電源を入れます(または再起動します)。
- 3. DELL™ のロゴが表示されたら、すぐに <F12> を押します。起動メニューから **Diagnostics** を選択し、<Enter> を押します。

メモ**:** キーを押すタイミングが遅れてオペレーティングシステムのロゴが表示されてしまったら、Microsoft® Windows® デスクトップが表示されるまでそのまま待機し、コンピュータをシャット ダウンして操作をやりなおしてください。

4. 診断ユーティリィティパーティションが見つからないことを知らせるメッセージが表示された場合は、『Drivers and Utilities』メディアから Dell Diagnostics(診断)を実行します。

5. 任意のキーを押してハードディスクドライブ上の診断ユーティリティパーティションから Dell Diagnostics(診断)を起動し、画面の指示に従います。

#### **Dell** 『**Drivers and Utilities**』ディスクから **Dell Diagnostics(**診断) を起動する場合

メモ**:** お使いのコンピュータには内蔵光学ドライブがありません。『Drivers and Utilities』ディスクを使用するには外付け光学ドライブを接続する必要があります。

- 1. 『Drivers and Utilities 』ディスクを挿入します。
- 2. コンピュータをシャットダウンして、再起動します。

DELL ロゴが表示されたら、すぐに <F12> を押します。

メモ**:** キーを押すタイミングが遅れてオペレーティングシステムのロゴが表示されてしまったら、Microsoft® Windows® デスクトップが表示されるまでそのまま待機し、コンピュータを シャットダウンして操作をやりなおしてください。

メモ**:** 次の手順は、起動順序を 1 回だけ変更します。次回の起動時には、コンピュータはセットアップユーティリティで指定したデバイスに従って起動します。

- 3. 起動デバイスのリストが表示されたら、**CD/DVD/CD-RW** をハイライト表示して <Enter> を押します。
- 4. 表示されたメニューから **Boot from CD-ROM** オプションを選択し、<Enter> を押します。
- 5. 1 を入力して、CD のメニューを開始し、<Enter> を押して続行します。
- 6. 番号の付いたリストから **Run the 32 Bit Dell Diagnostics** を選択します。複数のバージョンがリストにある場合は、お使いのコンピュータに対応したバージョンを選択してください。
- 7. Dell Diagnostics の **Main Menu**(メインメニュー)が表示されたら、実行するテストを選択し、画面の指示に従います。

### <span id="page-19-0"></span>トラブルシューティングのヒント

コンピュータのトラブルシューティングについては、次のヒントに従ってください。

- 1 デバイスが機能しない場合は、適切に接続されているか確認します。
- l 画面にエラーメッセージが表示される場合、メッセージを正確にメモします。このメッセージは、サポート担当者が問題を診断および解決するのに役立ちます。
- l プログラムの実行中にエラーメッセージが表示される場合は、プログラムのマニュアルを参照してください。

メモ**:** このマニュアルに記載されている手順は、Windows のデフォルト表示用に書かれているため、お使いのコンピュータをクラシック表示に設定している時には適用されない場合がありま す。

### 電源の問題

注意**:** 本項の手順を開始する前に、コンピュータに付属しているガイドの安全にお使いいただくための注意事項に従ってください。

電源ライトが消灯している場合 **—** コンピュータの電源が切れているか、またはコンピュータに電力が供給されていません。

- l 電源ケーブルをコンピュータ背面の電源コネクタとコンセントに抜き差しします。
- l 電源タップ、電源延長ケーブル、およびその他のパワープロテクションデバイスを使用している場合は、それらを外してコンピュータの電源が正常に入ることを確認します。
- l 使用している電源タップがあれば、電源コンセントに接続され、オンになっていることを確認します。
- 1 電気スタンドなどの別の電化製品で試して、コンセントが機能しているか確認します。

**電源ライトが白色に点滅している場合 — コンピュー**タはスタンバイモードになっています。キーボードのキーを押したり、マウスを動かしたり、電源ボタンを押したりすると、通常の動作が再開されま<br>す。

電源ライトが橙色に点滅している場合 **—** [コンピュータに電源は供給されていますが、デバイスが誤作動しているか、正しく取り付けられていない可能性があります。デルにお問い合わせください \(デ](file:///C:/data/systems/xpsAdamo13/ja/sm/help.htm#wp1112754) <u>い合わせ</u>を参照)

**電源ライトが橙色に点灯している場合 —** 電源に問題が発生しているか、デバイスが誤作動しているか、またはデバイスが正しく取り付けられていません。デルにお問い合わせください (<u>デルへのお</u><br>問い合わせを参照)。

電気的な妨害を解消します **—** 電気的な干渉の原因には、次のものがあります。

- l 電源ケーブル、キーボードケーブル、およびマウスの延長ケーブル。
- 1 同じ電源タップに接続されているデバイスが多すぎる。
- l 同じコンセントに複数の電源タップが接続されている。

#### メモリの問題

注意**:** 本項の手順を開始する前に、コンピュータに付属しているガイドの安全にお使いいただくための注意事項に従ってください。

#### メモリが不足しているというメッセージが表示された場合 **—**

1 開いているファイルをすべて保存してから閉じ、使用していない実行中のプログラムをすべて終了して、問題が解決するか調べます。

- l メモリの最小要件については、ソフトウェアのマニュアルを参照してください。
- 1 [Dell Diagnostics](#page-18-0)(診断)を実行します(Dell Diagnostics(診断)プログラムを参照)。

#### メモリにその他の問題がある場合 **—**

- l 使用するメモリがお使いのコンピュータでサポートされていることを確認します。お使いのコンピュータでサポートされているメモリのタイプに関しては、コンピュータに付属のマニュアルを参照して ください。
- 1 [Dell Diagnostics](#page-18-0)(診断)を実行します(Dell Diagnostics(診断)プログラムを参照)。

### <span id="page-20-0"></span>フリーズおよびソフトウェアの問題

注意**:** 本項の手順を開始する前に、コンピュータに付属しているガイドの安全にお使いいただくための注意事項に従ってください。

#### コンピュータが起動しない

電源ケーブルがコンピュータとコンセントにしっかりと接続されているか確認します。

### コンピュータが応答しなくなり、画面が青色(ブルースクリーン)になる

#### **△ 注意: オペレーティングシステムのシャットダウンが実行できない場合、データが失われる恐れがあります。**

**コンピュータの電源を切ります 一** キーボードのキーを押したり、マウスを動かしてもコンピュータが応答しない場合は、コンピュータの電源が切れるまで、電源ボタンを 8 ~ 10 秒以上押し続けま<br>す。電源が切れたら、コンピュータを再起動します。

#### プログラムが応答しない

#### プログラムを終了します **—**

- 1. <Ctrl><Shift><Esc> を同時に押して Task Manager(タスクマネージャ)を開き、**Application** (アプリケーション)タブをクリックします。
- 2. 応答しなくなったプログラムをクリックして選択し、**End Task**(タスクの終了)をクリックします。

#### プログラムが繰り返しクラッシュする

メモ**:** ほとんどのソフトウェアのインストールの手順は、ソフトウェアのマニュアルに記載されているか、CD または DVD に収録されています。

ソフトウェアのマニュアルを参照します **—** プログラムの修復を試みます。必要に応じて、プログラムをアンインストールしてから再インストールします。

#### プログラムが以前のバージョンの **Microsoft® Windows®** オペレーティングシステム用に設計されている

#### プログラム互換性ウィザードを実行します **—**

Windows Vista には、Windows Vista オペレーティングシステムとは異なるオペレーティングシステムに近い環境で、プログラムが動作するよう設定できるプログラム互換性ウィザードがあります。

- 1. Start(スタート) <sup>● </sup> → Control Panel(コントロールパネル)→ Program(プログラム)→ Use an older program with this version of Windows(古いプログラムをこのバー ジョンの Windows で使用)をクリックします。
- 2. プログラム互換性ウィザードの開始画面で、**Next**(次へ)をクリックします。
- 3. 画面の指示に従います。

#### その他のソフトウェアの問題

#### トラブルシューティング情報については、ソフトウェアのマニュアルを確認するかソフトウェアの製造元に問い合わせます **—**

- l プログラムがお使いのコンピュータにインストールされているオペレーティングシステムと互換性があるか確認します。
- l お使いのコンピュータがソフトウェアを実行するのに必要な最小ハードウェア要件を満たしていることを確認します。詳細に関しては、ソフトウェアのマニュアルを参照してください。
- 1 プログラムが正しくインストールおよび設定されているか確認します。
- 1 デバイスドライバがプログラムと競合していないか確認します。
- l 必要に応じて、プログラムをアンインストールしてから再インストールします。

#### お使いのファイルのバックアップを今すぐ作成します

- l ウイルススキャンプログラムを使って、ハードディスクドライブを調べます
- l 開いているファイルを全て保存してから閉じ、実行中のプログラムを全て終了して、スタート メニューからコンピュータをシャットダウンします

### **Dell** テクニカル **Update Service**

Dell テクニカル Update Service は、お使いのコンピュータに関するソフトウェアおよびハードウェアのアップデートを E-メールにて事前に通知するサービスです。このサービスは無償で提供され、内 容、フォーマット、および通知を受け取る頻度をカスタマイズすることができます。

デルテクニカルアップデートサービスに登録するには、**support.dell.com/technicalupdate**(英語)にアクセスしてください。